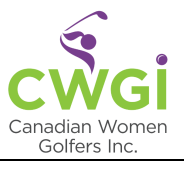

# *MEMBER LOGIN AND REGISTER FOR GOLF*

# **OVERVIEW**

This document provides CWGI members with step-by-step instructions for logging into the CWGI site, registering for golf, and more.

## **Quick Links**

- 1. [Logging Into the CWGI Member Area](#page-1-0)
- 2. [Members Area Your Dashboard:](#page-2-0) where everything you want to do is just a click away
	- See your upcoming games and find your game history in [Bookings](#page-3-0)
	- Book your golf games in [Memberships](#page-4-0)
	- Look up members contact information in the [Members Directory](#page-16-0)
	- Track your scores using [Scoring Factor](#page-18-0) or link to Golf Canada (separate registration/payment required)
	- See your Special Events, such as getaways, tournaments, meet and greets, etc. that you signed up for in [Registrations](#page-19-0)
	- Update your profile information and password in [Settings](#page-20-0)
- 3. Log out of the Members Area using [My Account](#page-21-0)

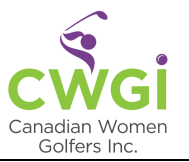

## <span id="page-1-0"></span>**Logging Into the CWGI Member Area**

Click the 'MEMBER LOGIN' button on the [CWGI.ca](https://cwgi.ca/) website to access the Member area to log in.

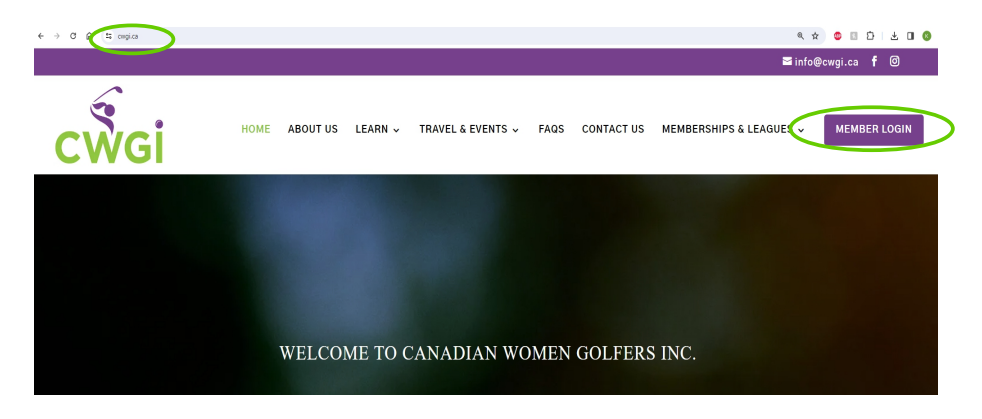

Enter your Email and Password to log into the CWGI member site.

Work in the language of your choice. The language defaults to Canadian English, but you can choose from several languages available using the drop-down menu.

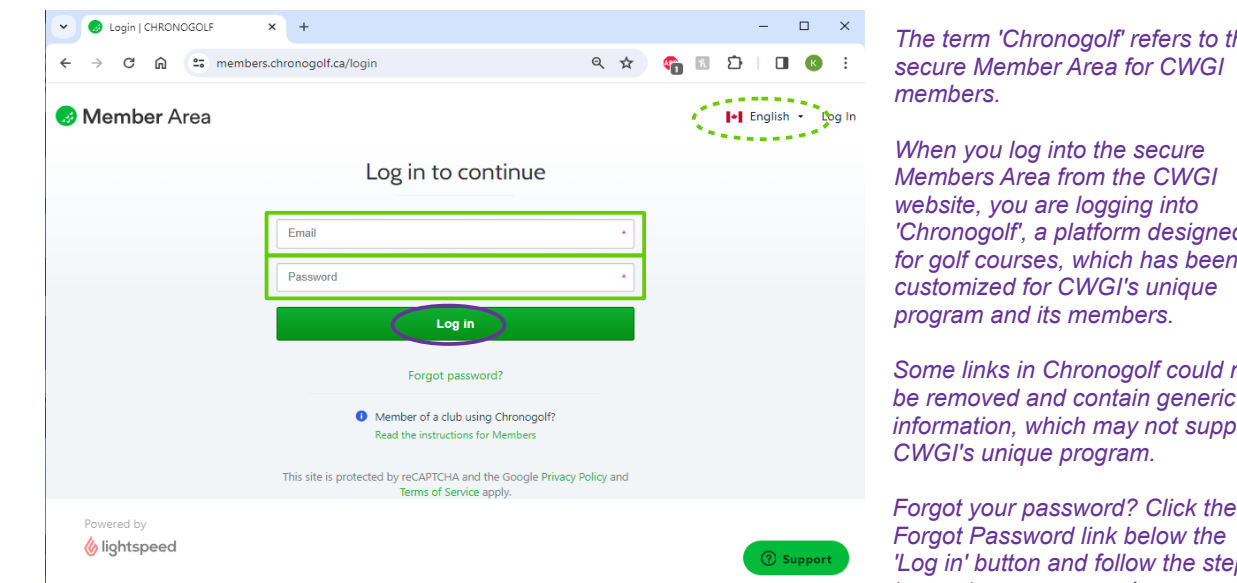

#### *FYI...*

*The term 'Chronogolf' refers to the* 

*'Chronogolf', a platform designed for golf courses, which has been* 

*Some links in Chronogolf could not be removed and contain generic information, which may not support* 

*Forgot your password? Click the 'Log in' button and follow the steps to reset your password.*

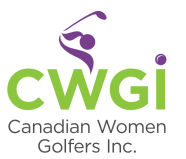

### **Member Area – Your Dashboard**

Once logged in, everything is a click away using the tabs on 'Your Dashboard':

- <span id="page-2-0"></span>• [Bookings](#page-3-0) – see upcoming games you registered for and your history
- [Memberships](#page-4-0)  book your golf games and access the [Members Directory](#page-16-0)
- [Scoring Factor](#page-18-0)  track your golf scores unofficially or access a link to Golf Canada (separate registration/payment required)
- [Registration](#page-19-0) view special events, such as getaways, tournaments, meet-and-greets, etc. that you are registered for
- [Settings](#page-20-0) update your contact information and change your password

'*House Accounts' and 'Packages' are designed specifically for golf courses - they do not apply to CWGI's unique program.*

Member Area

I+I English \* 0 My Account \*

#### **YOUR DASHBOARD**

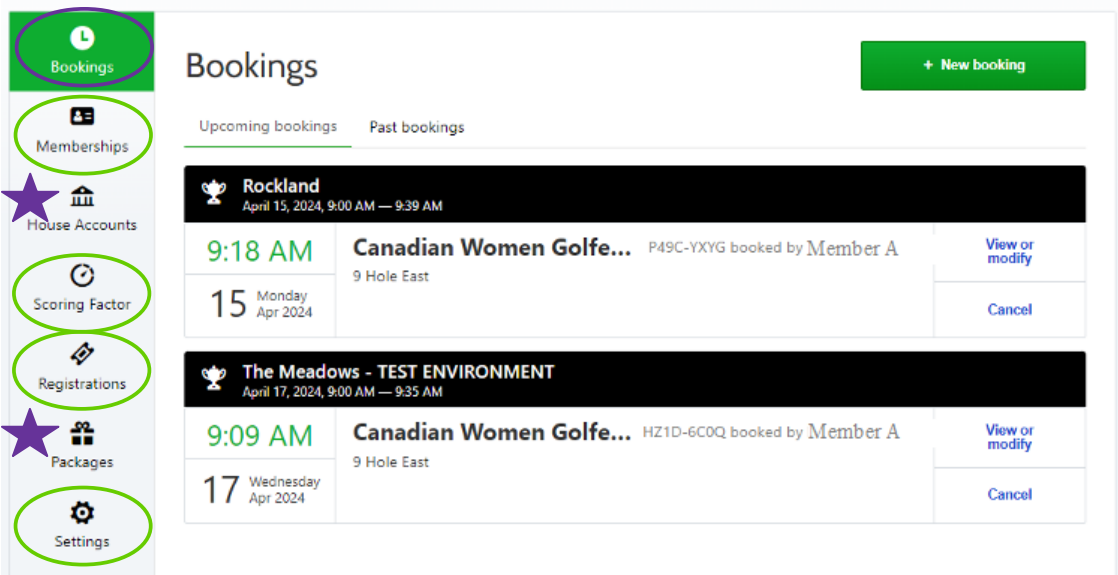

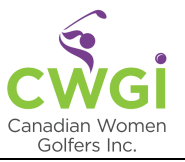

# <span id="page-3-0"></span>**Bookings**

Logging into the Members Area defaults to the 'Bookings' tab in 'Your Dashboard'.

The upcoming golf games you already registered for will be listed on the screen.

Special events, tournaments, social activities that you registered for are listed on the 'Registrations' tab.

Click 'Past bookings' to see your game history.

# YOUR DASHBOARD

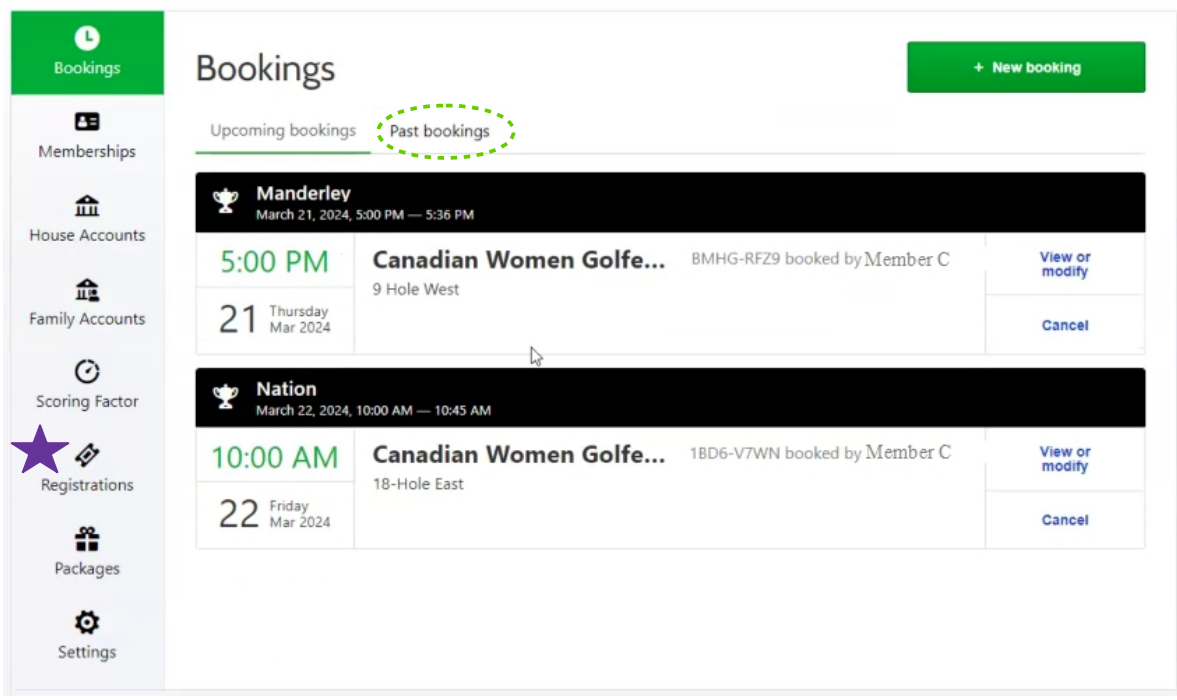

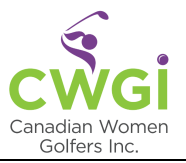

## <span id="page-4-0"></span>**Memberships**

On the Memberships tab:

- Register for games using 'Book on Tee Sheet'
- Access the 'Members Directory' to find contact information for other members
- Manage your 'Privacy Settings'

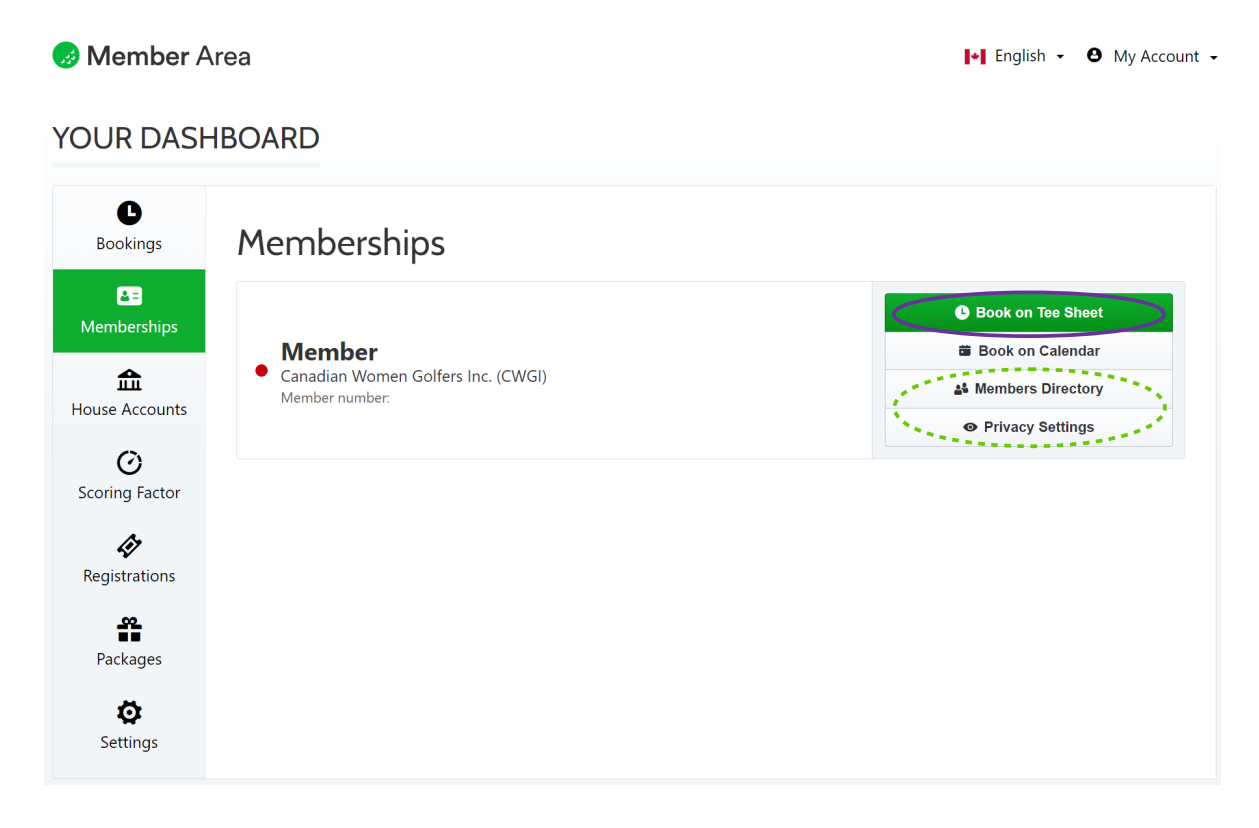

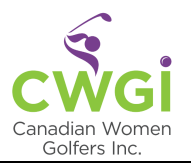

### *Register for Golf Games*

Click 'Book on Tee Sheet'.

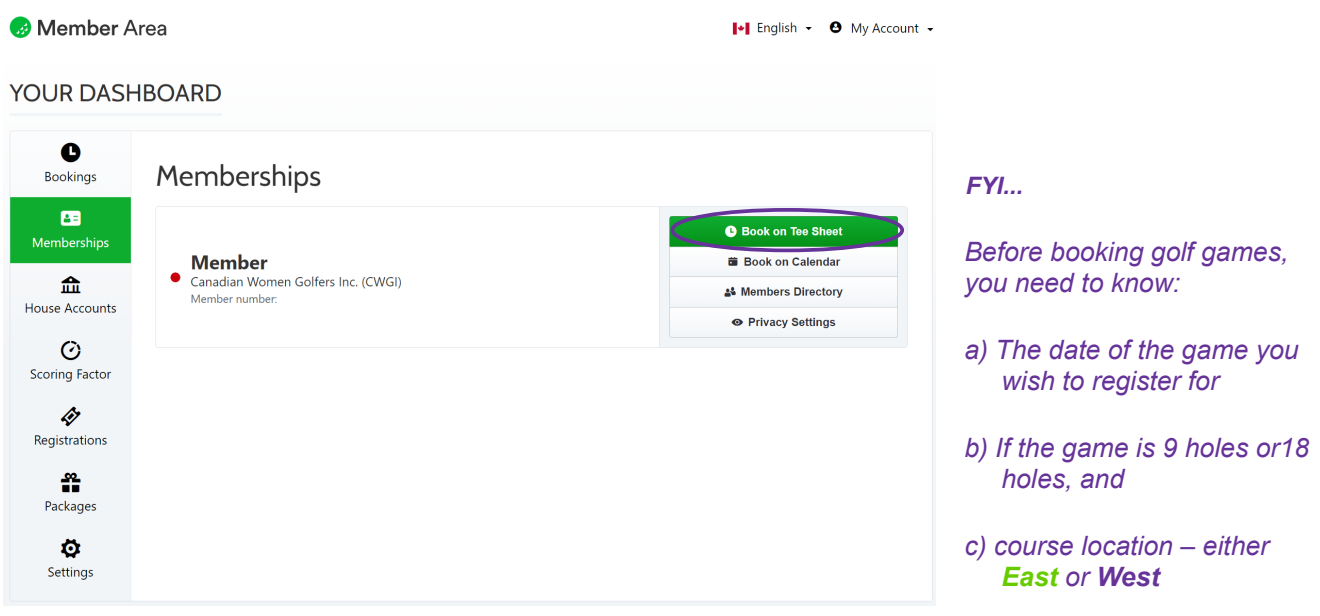

*Check the CWGI website for the play calendars, which indicate course locations – either* **East** *or* **West***:*

- 9-Hole Leagues Play Calendar
- [18-Hole Leagues Play Calendar](https://cwgi.ca/18-hole-league-play/)

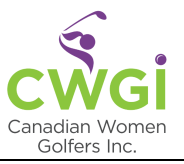

The date always defaults to today's date when you go to the 'Memberships' tab.

Select the date of the game you want to register for.

Choose whether you are playing 9 holes or 18 holes, either **East** or **West.**

*PRO TIP! CWGI organizes so many games for its members, a different game may appear in the tee time area (where the screenshot below shows no tee times). You will see the game you want to register for once you have selected both the date and the game type.*

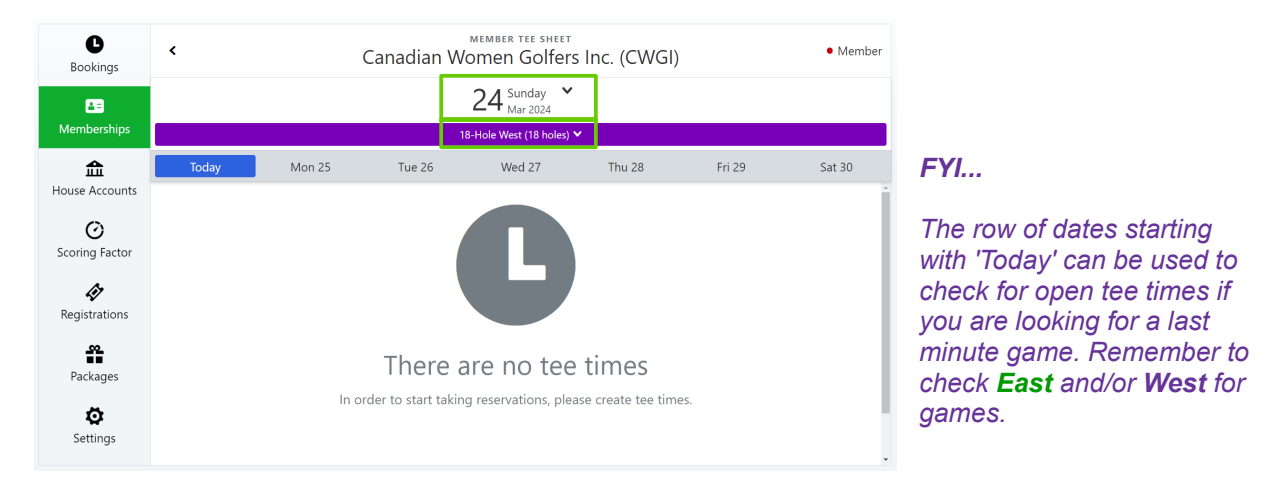

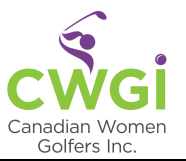

You will see the game posting with the name of the course and the range of tee times when you select the correct date and game type.

Each tee time for the game has four ' $\bullet$  's, which correspond to the number of player spots available. Members who are already registered appear on the tee sheet, filling up the first, second, third, and fourth spot in a foursome.

Scroll to view additional tee times if required and to see who else is already registered.

Click a  $' \bullet$  ' on the tee sheet to begin registering for this game:

- to register for yourself, click the first available spot for the tee time you want the *green circles* in the screenshot below are *examples* of where to click to register for a 9:00AM, 9:09AM or 9:18AM tee time (you only book one tee time)
- $\bullet$  to register yourself and 1 other member, click the  $2^{nd}$  available spot for the tee time you want (this books the first and second available spots) – the *purple circles* in the screenshot below are *examples* of where to click when registering 2 members for a 9:00AM, 9:09AM or 9:27AM tee time (you only book on one tee time)
- if registering for yourself and 2 other members, click the  $3<sup>rd</sup>$  available spot to book 3 players note that the 9:09 AM tee time only has room for 2 players

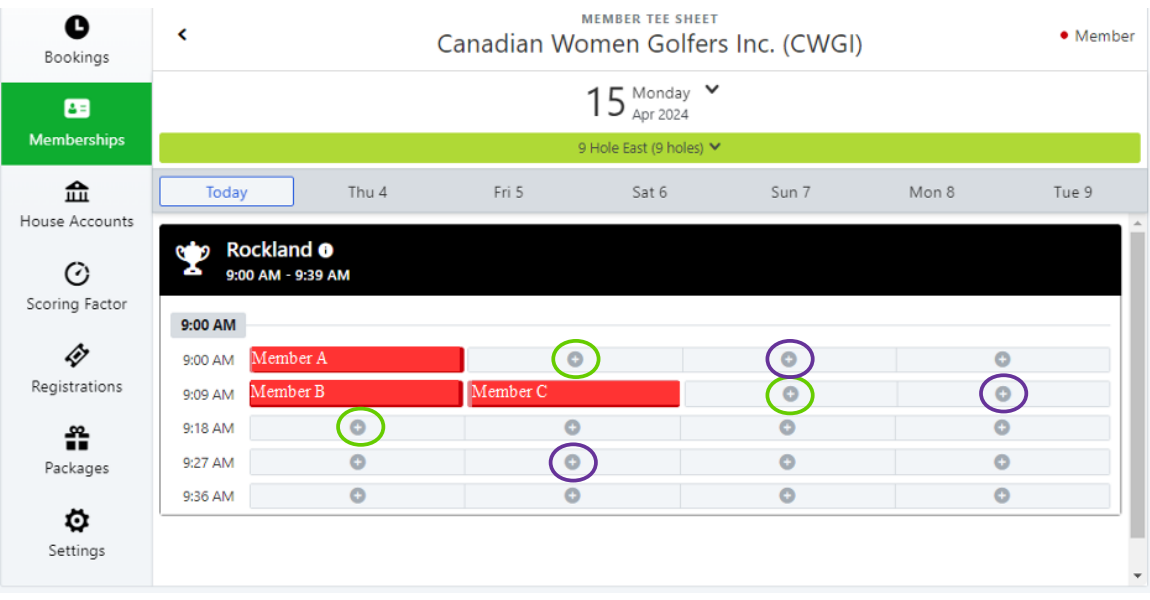

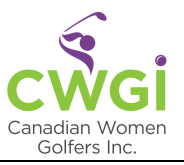

The 'Online Booking' pop-up screen will appear with details about the golf game booking.

*PRO TIP! Before clicking 'Continue', if you have not registered other members before, it is recommended to read the remaining instructions as you only have 5 minutes to*  finish registering for the game. The clock may run out if you are referring to the *instructions. Click here to review the steps required to [Register Other Member\(s\).](#page-10-0)*

Click 'Continue' to finalize your game registration.

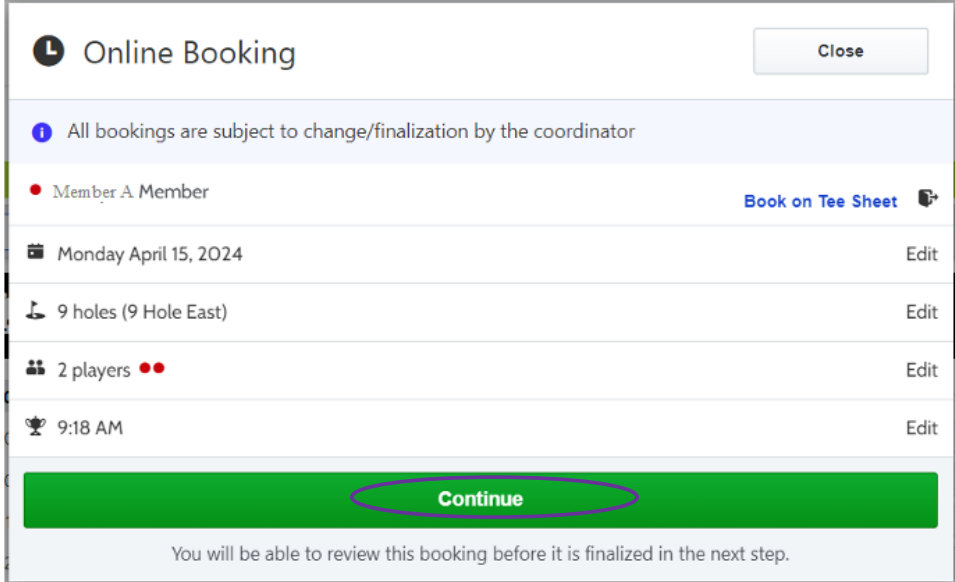

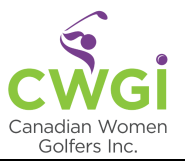

### **Completing Registration for Yourself Only** [\(click here](#page-10-0) to complete registration when booking other members)

You are almost done! You have 5 minutes to finalize your game reservation.

- Add a power cart in the 'Extras' section using the  $+/-$  buttons, if required
- Enter a note for the Member Coordinator in the yellow field (i.e. 'Leave a note for the proshop ... {optional}')
- Click the checkbox regarding agreement with the booking policy
- Click 'Confirm Reservation' this button will not work if the checkbox above is not selected

*NOTE: You MUST confirm your reservation by clicking the 'Confirm Reservation' button at the bottom of the screen to be registered for the game and for your name to appear on the tee sheet.*

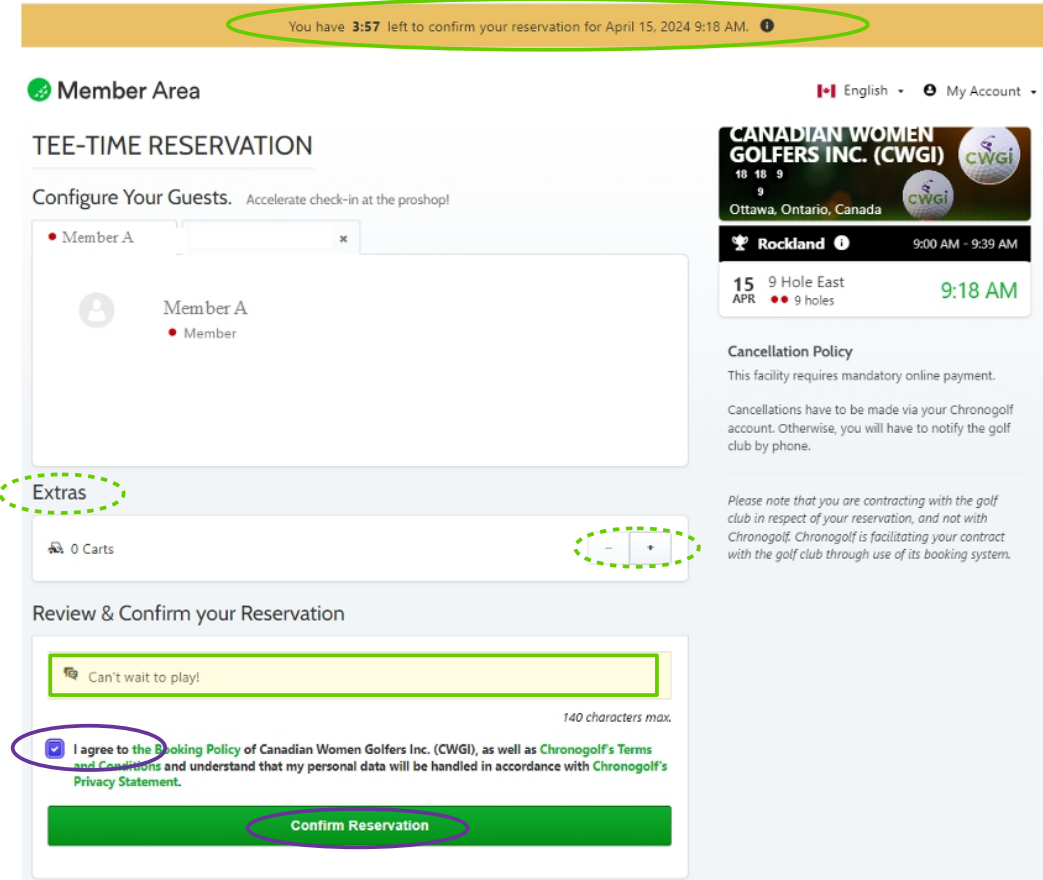

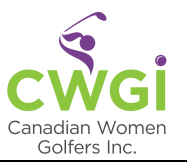

# <span id="page-10-0"></span>*Completing Registration when Booking Other Member(s)*

Click the 'Select existing ...' tab and use the Search field to find each member you are registering.

Click the member's name to add them to the reservation.

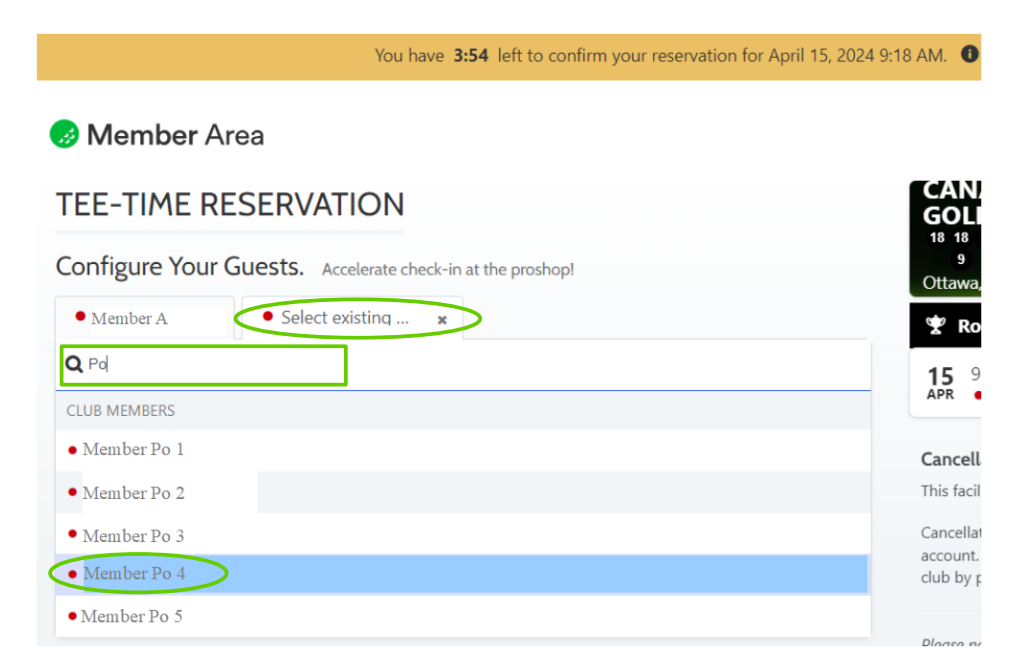

Click 'Add to reservation' and repeat for each additional member you are registering.

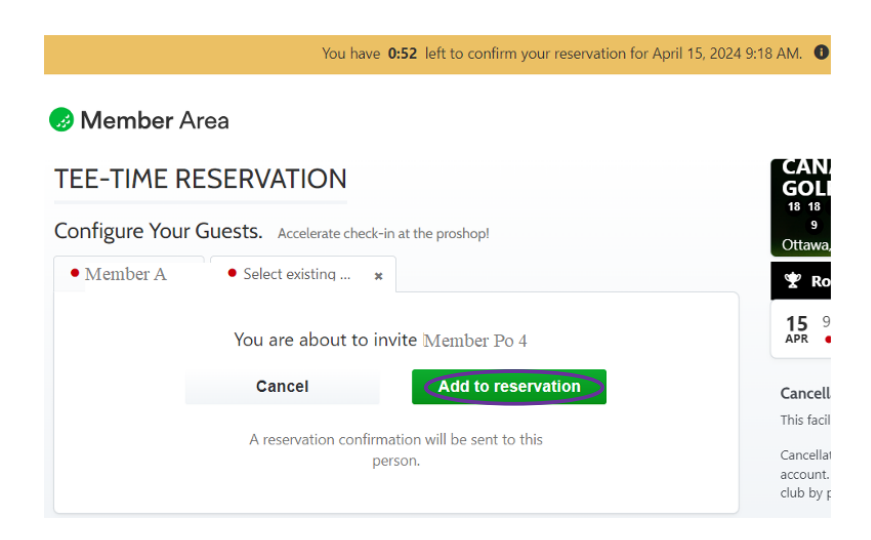

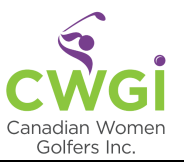

## *Completing the Reservation (repeated here for anyone registering other members)*

- Add a power cart in the 'Extras' section using the +/- buttons
- Enter a note for the Member Coordinator in the yellow field (i.e. 'Leave a note for the proshop ... {optional}')
- Click the checkbox regarding agreement with the booking policy
- Click 'Confirm Reservation' this button will not work if the checkbox above is not selected

### *NOTE: You MUST confirm your reservation by clicking the 'Confirm Reservation' button at the bottom of the screen to be registered for the game and for your name to appear on the tee sheet.*

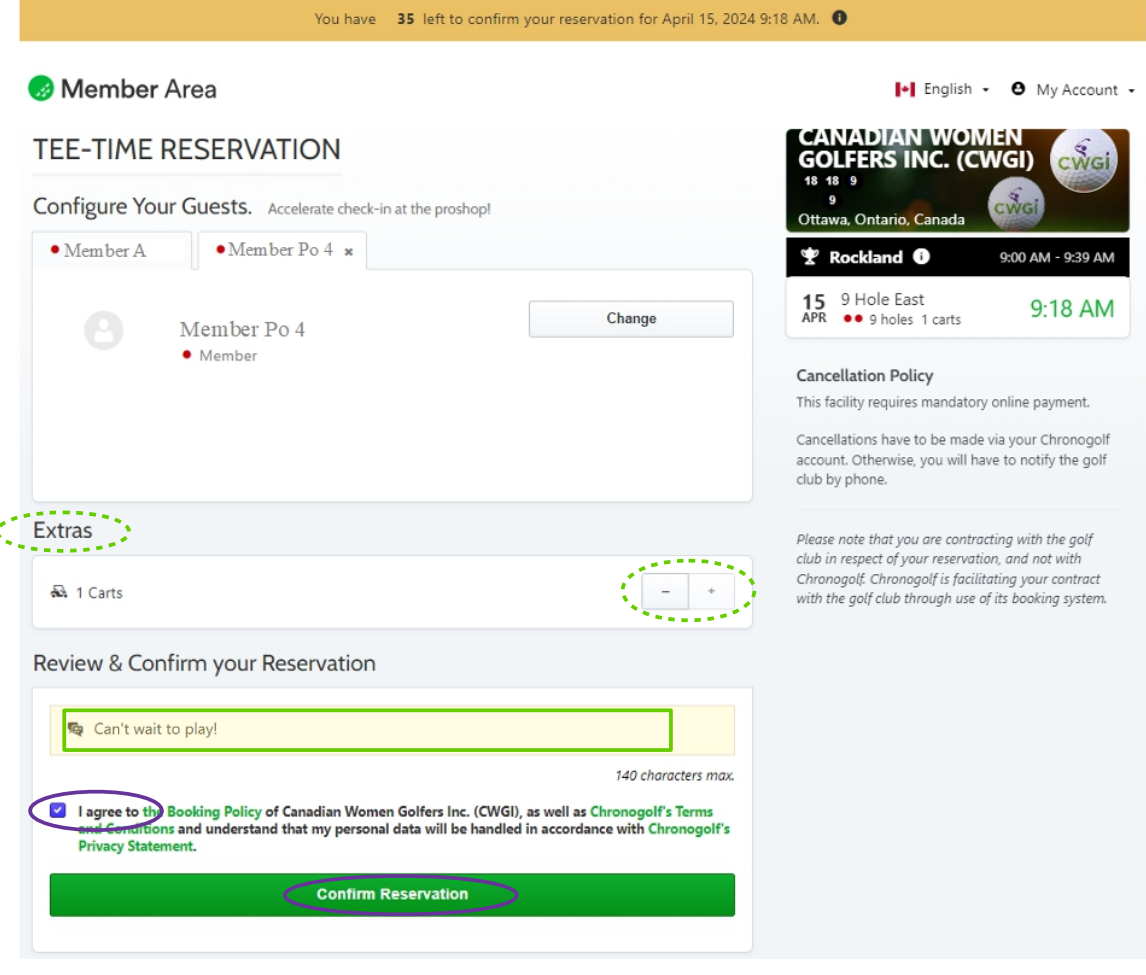

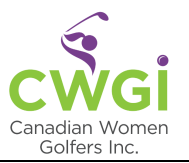

Congratulations! You and any member(s) you booked are now registered for this golf game. You will also receive an email regarding a Tee Time Booking Confirmation from CWGI, as will any member you registered.

### NOTE: although the 'Edit' and 'Cancel' buttons are available, game bookings should not be edited or cancelled from this screen.

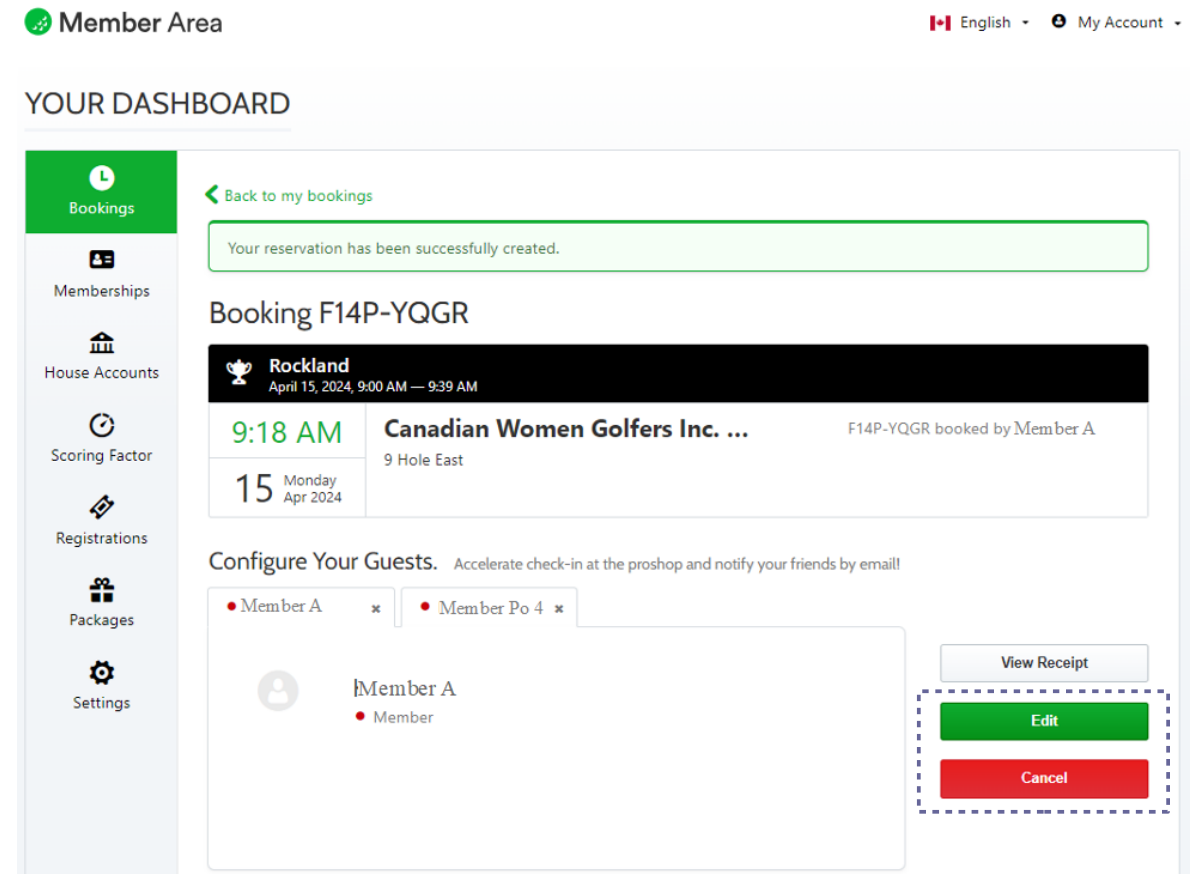

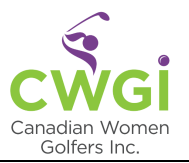

This game will appear on the 'Bookings' tab, along with any other games you already registered for.

Need to cancel?

- For 9-hole games, contact the Member Coordinator (9-hole games cannot be cancelled online)
- For 18-hole games, you can cancel online 10 days or more before the game by selecting the Cancel link, but also best to contact the Member Coordinator

If you are able to cancel your golf game online, you will receive an email confirming the cancellation.

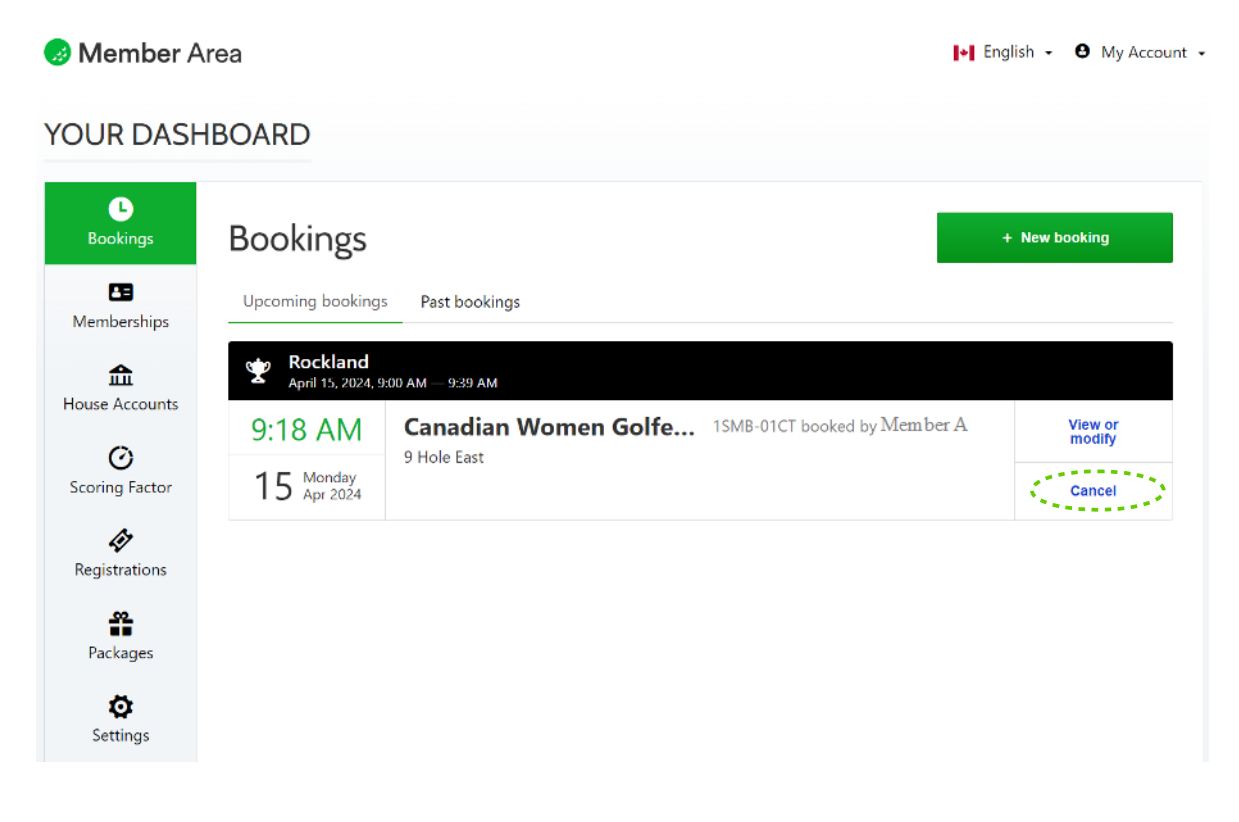

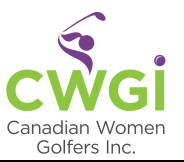

### *Troubleshooting Error Messages*

The CWGI website and the customized Chronogolf portion for securely booking golf games has been developed and tested extensively to ensure the functionality will meet the unique needs of the CWGI program and members. Unexpected events can trigger issues. The sooner issues can be resolved, the sooner we can book our golf games and get to the course with our CWGI members and friends.

Please report any issues you experience by email to [info@cwgi.ca](mailto:info@cwgi.ca) with screenshot(s) and a short description of what you were doing when you encountered the issue. Whether you are the only one who encountered the issue or if everyone is experiencing it, knowing helps with the resolution.

#### Common errors

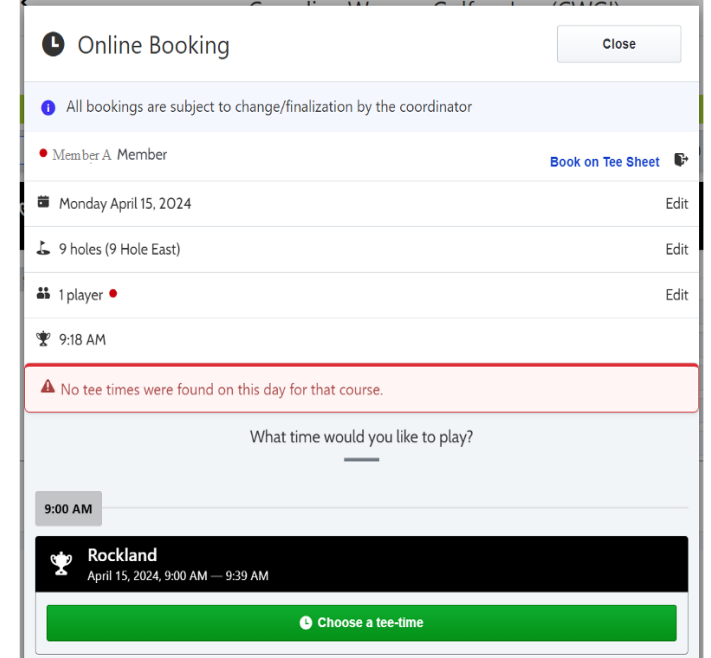

*Error message #1*: No tee times were found on this day for that course.

#### *What happened?*

*Once the online booking process has started, you may have clicked the main screen to check available tee times or who was registered. You had to click the ' + ' again to get back to the booking but the system 'thinks' the first booking is still in progress and blocks all the tee times.*

#### *Resolution*

*Log out and log back in resets the online booking process. Take note of the available tee times and who else is already registered when you start the booking.*

#### *Action Required*

*Report this error and any other errors that occur to [info@cwgi.ca](mailto:info@cwgi.ca).*

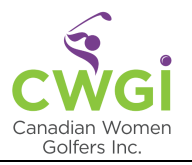

*Error message #2*: 'Club policy requires identification for certain player types. Member player types need to be identified. Please identify other members in the reservation to continue.'

# **TEE-TIME RESERVATION**

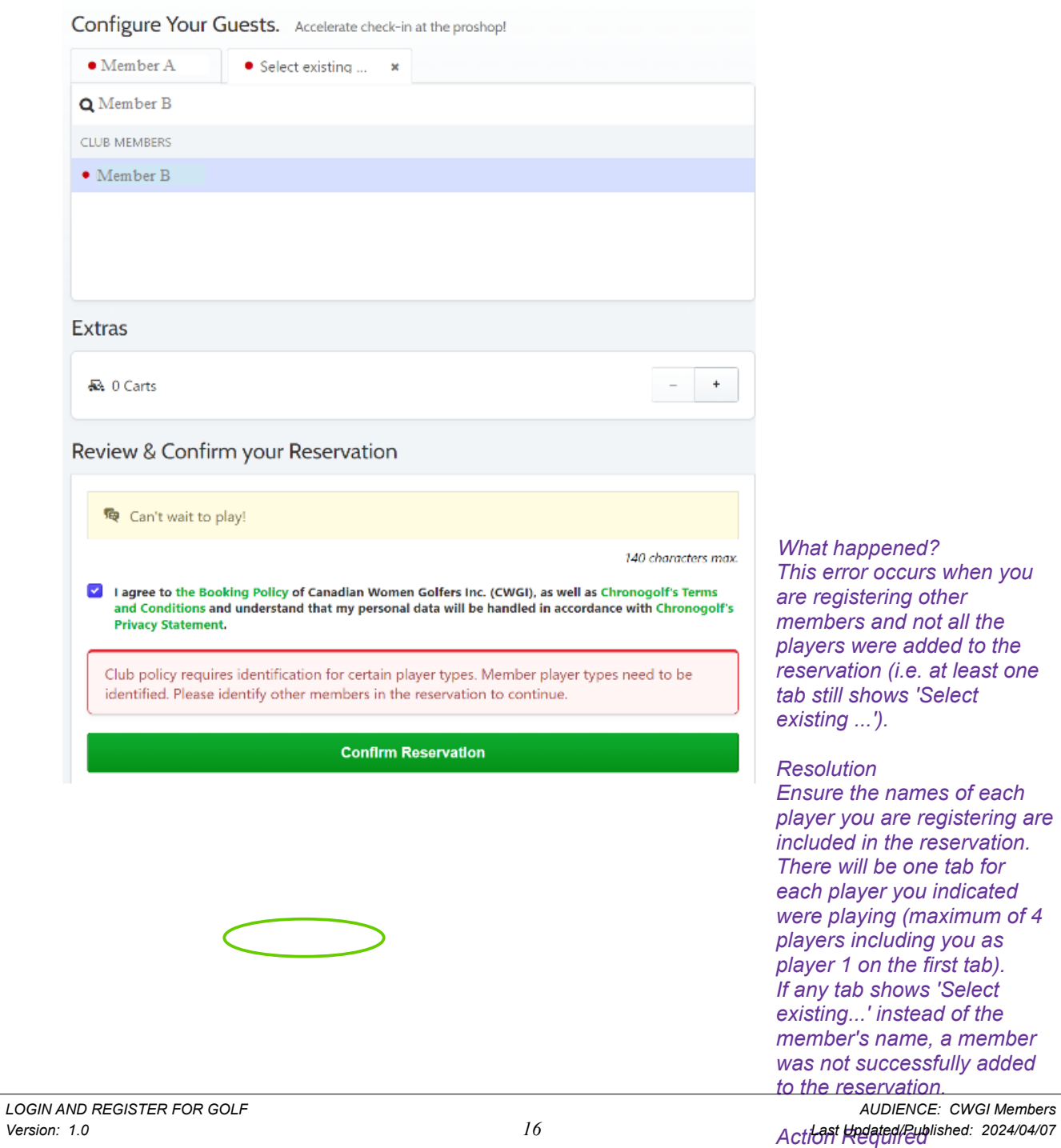

at happened?  $error$  occurs when you *are registering other mbers and not all the players were added to the <i>rvation (i.e. at least one tab still shows 'Select existing ...').*

#### *Resolution Exames of each player you are registering are included in the reservation. There will be one tab for each player you indicated were playing (maximum of 4 <u>Paragers</u> including you as player 1 on the first tab). If any tab shows 'Select existing...' instead of the member's name, a member*   $not$  successfully added *to the reservation.*

*Report this error and any other errors that occur to [info@cwgi.ca.](mailto:info@cwgi.ca)*

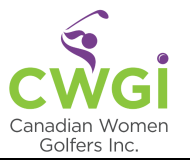

# <span id="page-16-0"></span>*Members Directory*

Members and their phone numbers are listed in the Members Directory. You can search for someone by name. If a member is maintaining a Scoring Factor, it will be displayed also.

*NOTE: At this time there is no email option available in the Member Area. Member names and phone numbers are not included in the screenshot below for privacy.*

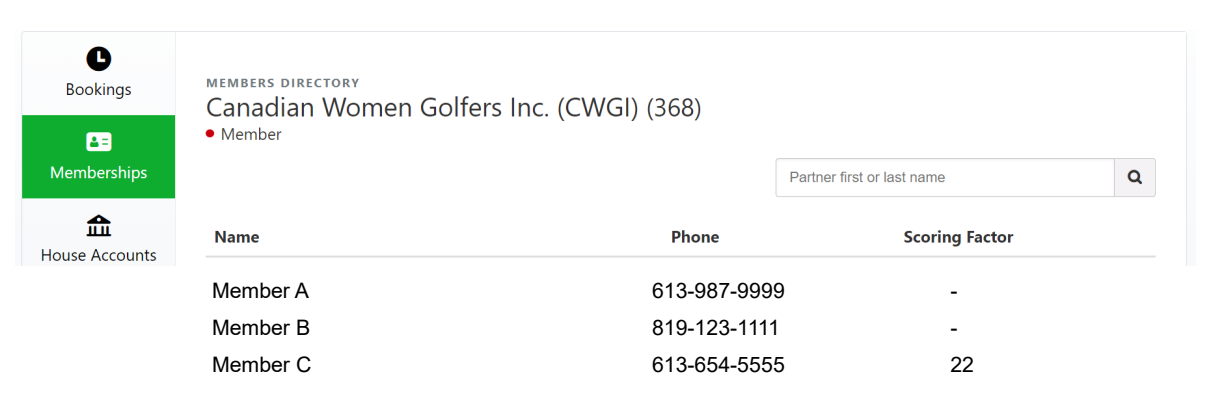

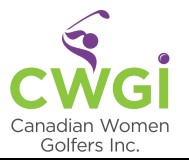

## *Privacy Settings*

By default, your name will appear on Tee Sheets for other members to see if you are playing and in the Directory with your phone number.

You can update your settings if you prefer your name to be hidden from other members on Tee Sheets and in the Directory. Save any changes you make.

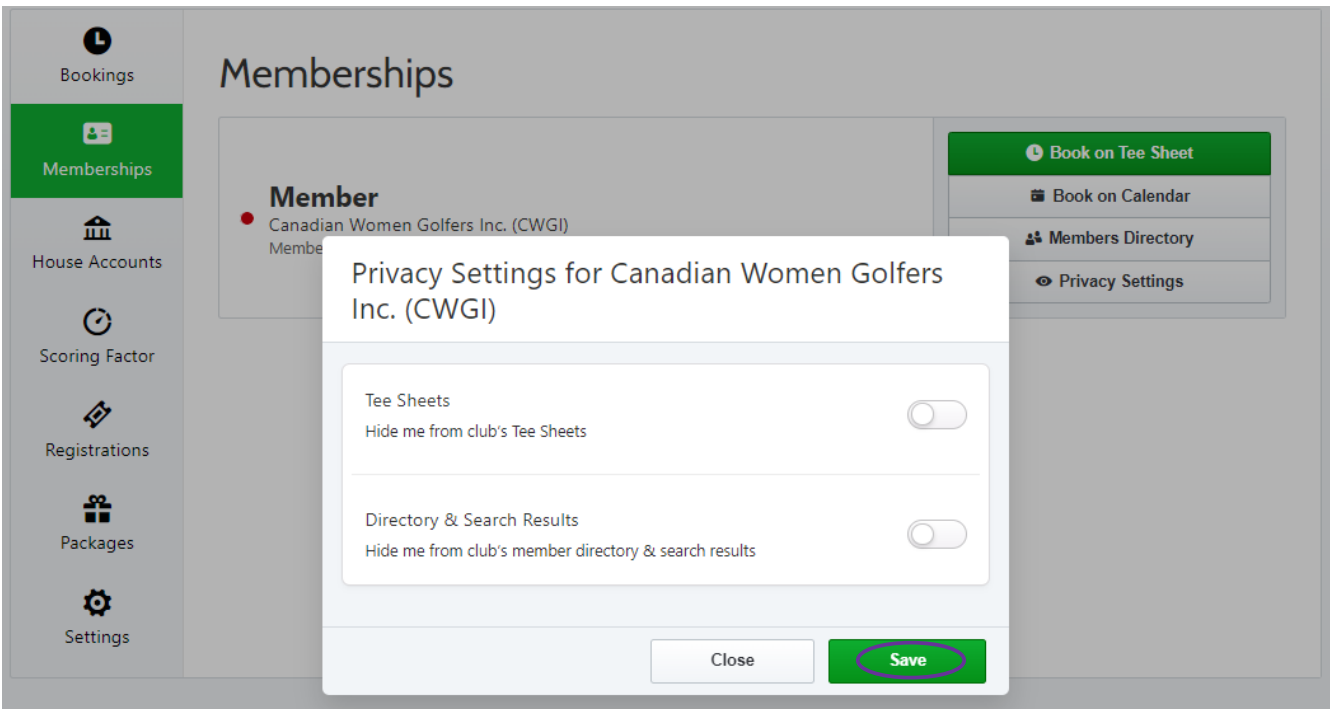

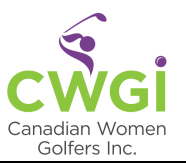

### <span id="page-18-0"></span>**Your Dashboard – Scoring Factor**

Track your golf scores to maintain an unofficial handicap by activating Scoring Factor.

### *NOTE: Golf Canada requires a membership fee – information and benefits of being a member of Golf Canada can be found on the [Golf Canada website.](https://www.golfcanada.ca/) Membership to Golf Canada is not included in your CWGI annual membership.*

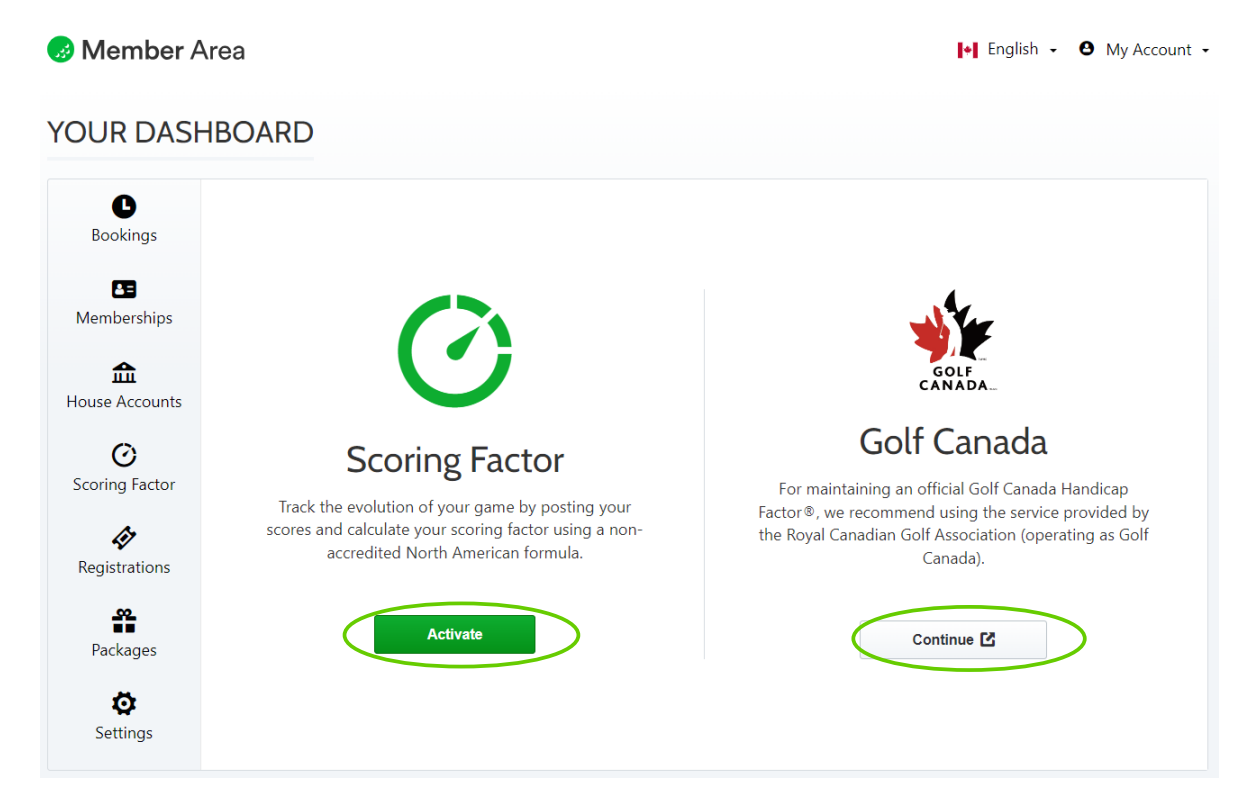

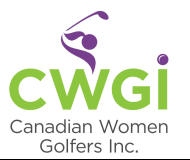

### <span id="page-19-0"></span>**Your Dashboard – Registrations**

The 'Registrations' tab displays any special events you registered for, such as tournaments, getaways, social events, 9&Dines, etc. Sign up for special events promoted by CWGI via emails containing dedicated links for each event.

# YOUR DASHBOARD

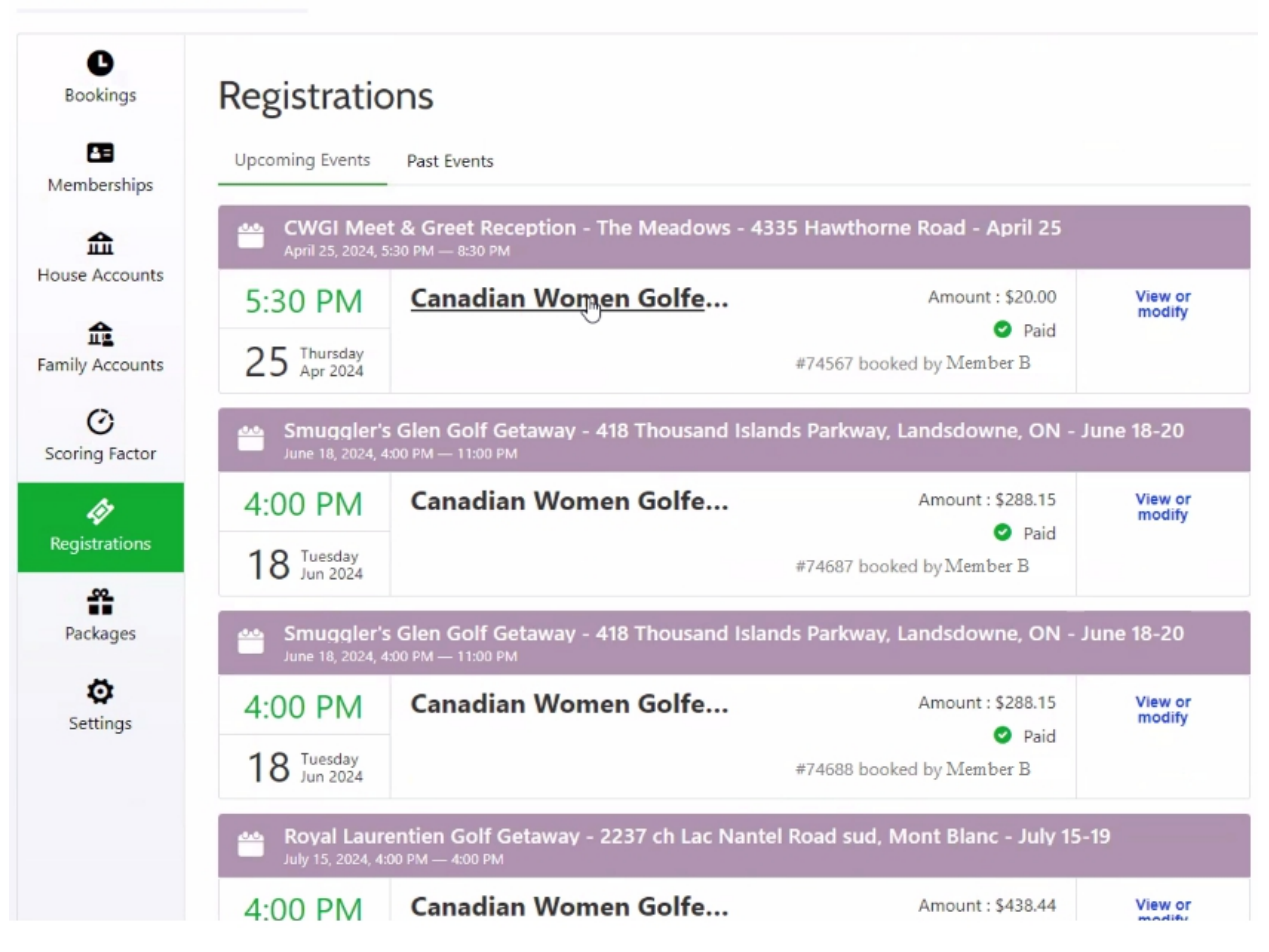

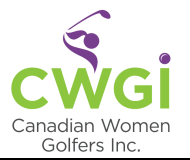

### <span id="page-20-0"></span>**Your Dashboard – Settings**

In the 'Settings' tab, update your contact information and other details about you in 'Profile' and change your Password. Save your changes.

*NOTE: CWGI does not store credit card information, however, members may choose to store card information if desired. All credit card transactions and details are secured and encrypted.*

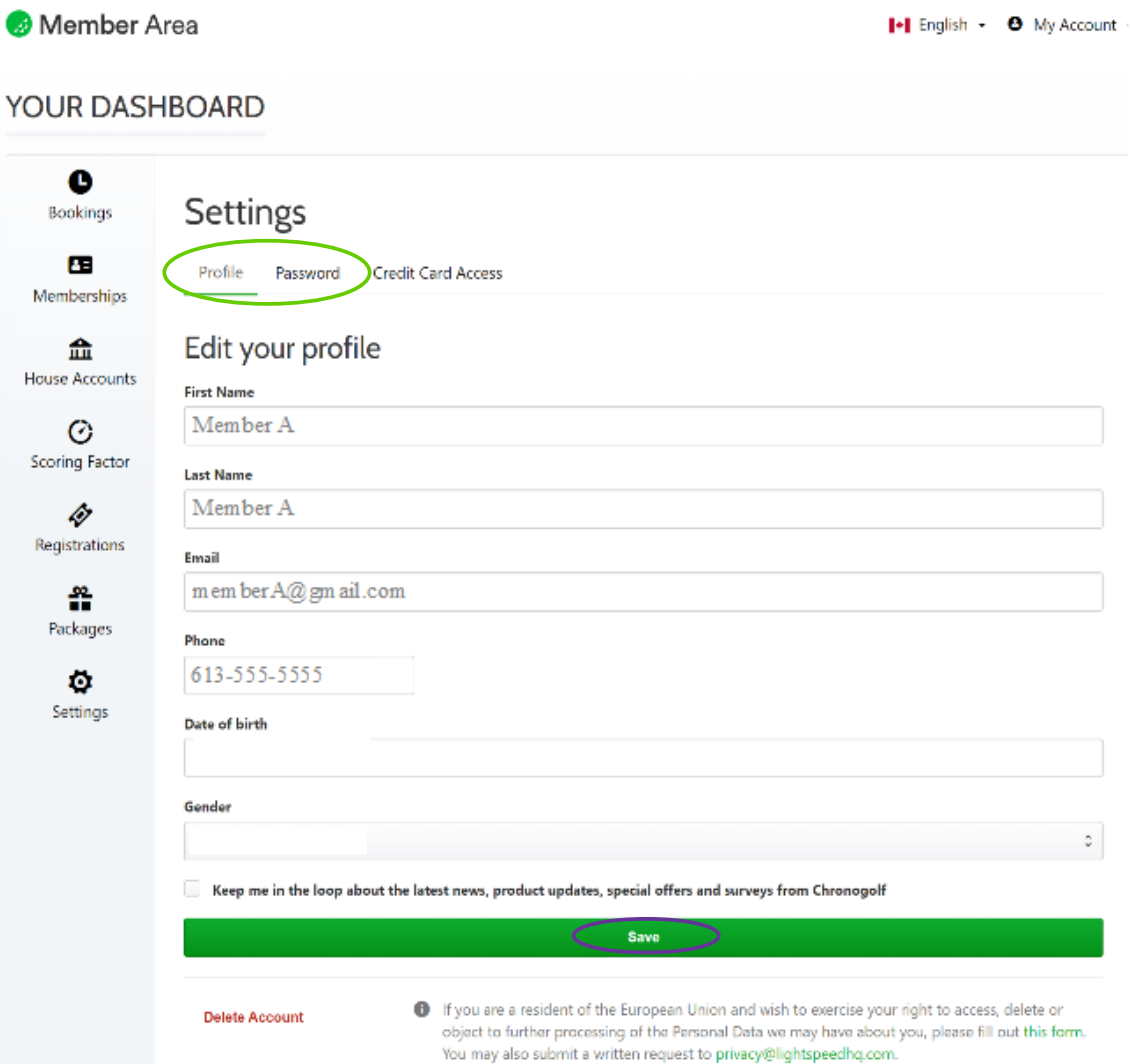

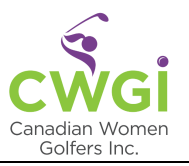

Change your password in Settings. Remember to Save your new password.

*NOTE: CWGI does not store credit card information, however, members may choose to store card information if desired. All credit card transactions and details are secured and encrypted.*

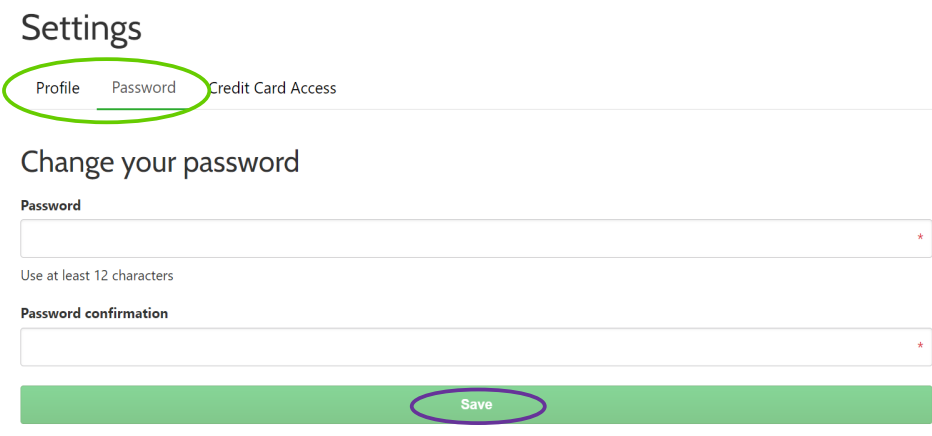

## <span id="page-21-0"></span>**My Account**

The 'My Account' menu also has the same links as those appearing on 'Your Dashboard'.

Log out of the secure Members Area when you have completed booking your golf games. Chronogolf is secure, but it does not automatically log you out. It is good practice to protect your private information such as your name, email address, date of birth, and telephone number.

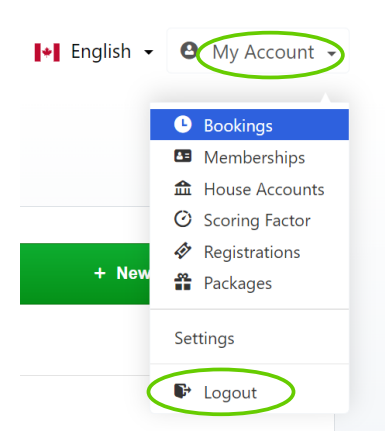